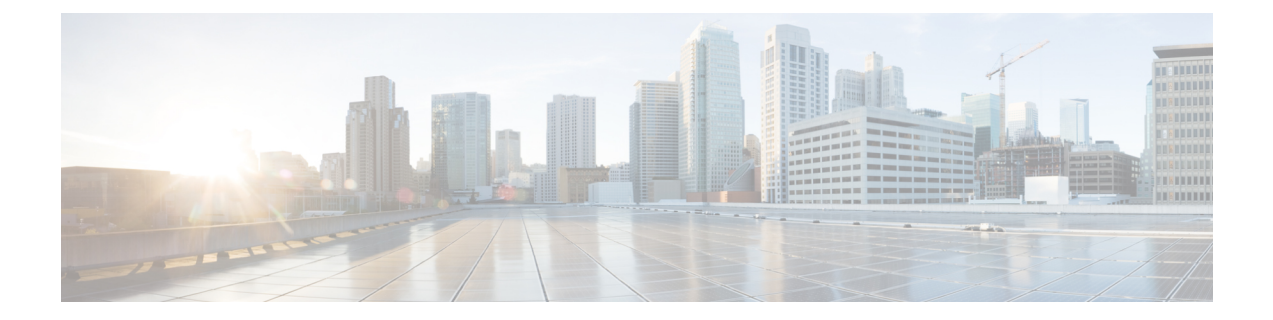

# 安装国家编号方案

- 国家编号方案概述, 第1页
- 国家编号方案前提条件, 第1页
- 国家编号方案安装任务流程, 第2页

## 国家编号方案概述

Unified Communications Manager 默认提供北美编号方案 (NANP)。对于具有不同拨号方案要求的国 家/地区,您可以安装 Cisco 国际拨号方案,并使用它创建特定于您的要求的唯一编号方案。

编号方案包含特定于该编号方案的丢弃数字指令 (DDI) 和标签。配置呼叫路由时,您可以使用这些 项目创建适用于编号方案的路由规则。

本章介绍如何安装国家编号方案。有关使用国家编号方案的详细信息,请参阅《*UnifiedCommunications Manager* 拨号方案部署指南》,位于 [http://www.cisco.com/c/en/us/support/unified-communications/](http://www.cisco.com/c/en/us/support/unified-communications/unified-communications-manager-callmanager/products-maintenance-guides-list.html) [unified-communications-manager-callmanager/products-maintenance-guides-list.html](http://www.cisco.com/c/en/us/support/unified-communications/unified-communications-manager-callmanager/products-maintenance-guides-list.html)。

# 国家编号方案前提条件

如果要为北美以外的国家/地区安装国家编号方案,请下载包含当前版本的国际拨号方案的 Cisco 选 项包 (COP) 文件。 COP 文件使用命名规则 IDP v.x, 可从 Cisco 网站获取:

• <https://software.cisco.com/download/navigator.html>

将文件放在 Unified Communications Manager 可以访问的外部 FTP 或 SFTP 服务器上。

## 国家编号方案安装任务流程

#### 过程

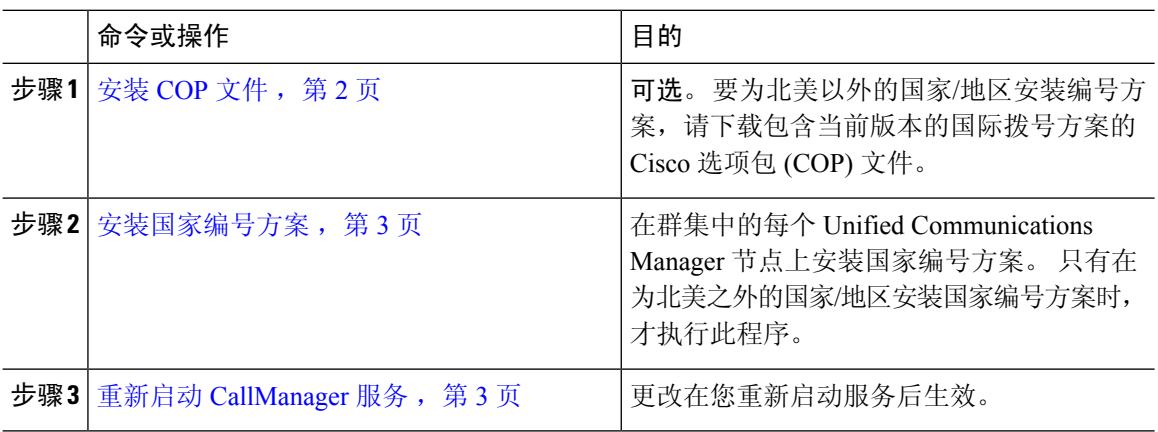

## 安装 **COP** 文件

此程序用于安装包含国际拨号方案的 Cisco 选项包 (COP) 文件。

#### 过程

- 步骤 **1** 请在UnifiedCommunications Manager发布方节点上开始执行此程序。从Cisco UnifiedCommunications 操作系统管理中,选择软件升级 > 安装。 此时将显示软件安装**/**升级窗口。
- 步骤 **2** 在源字段中,选择远程文件系统。
- 步骤 **3** 配置软件安装**/**升级窗口中的字段。请参阅"相关主题",了解有关字段及其配置选项的更多信息。
- 步骤 **4** 单击下一步。 窗口将刷新,其中会列出可用的软件选项和升级。
- 步骤 **5** 从选项**/**升级下拉列表中,选择 **DP COP** 文件,然后单击下一步。 此时安装文件窗口将打开,并从 FTP 服务器下载文件。 窗口中会显示下载的进度。
- 步骤 **6** 当校验和窗口显示时,对照下载文件的校验和验证校验和值。
- 步骤 **7** 单击下一步继续软件升级。 此时会显示一则警告消息,其中包含您选择要安装的 DP COP 文件。
- 步骤 **8** 单击安装。 此时将显示安装状态窗口。
- 步骤 **9** 单击完成。
- 步骤 **10** 在UnifiedCommunicationsManager订阅方节点上重复此程序。必须在群集中的所有节点上安装COP 文件。

#### 相关主题

COP 文件安装字段, 第3页

### **COP** 文件安装字段

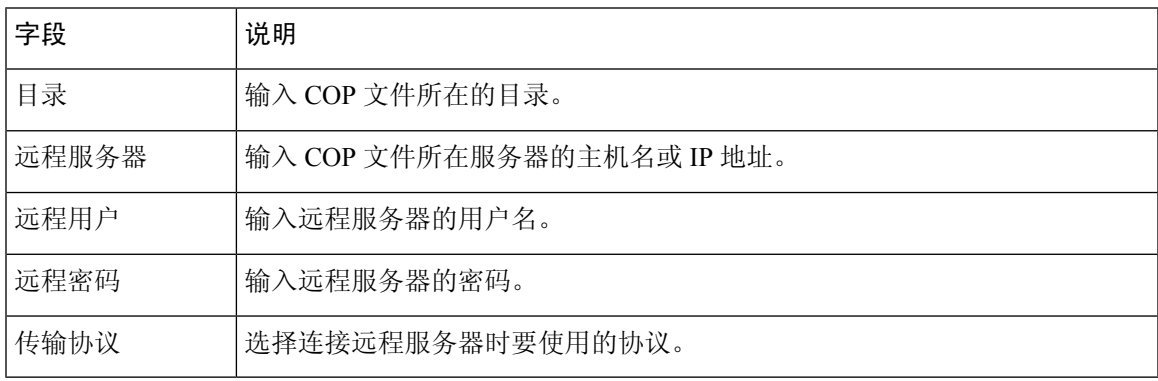

### 安装国家编号方案

只有在为北美之外的国家/地区安装国家编号方案时,才执行此程序。

在群集中的每个UnifiedCommunicationsManager节点上安装国家编号方案。从UnifiedCommunications Manager 发布方节点开始。

#### 过程

- 步骤 **1** 从 Cisco Unified Communications Manager 管理中,选择呼叫路由 > 拨号方案安装程序。
- 步骤2 输入搜索条件,然后单击查找。
- 步骤 **3** 从可用版本下拉列表框中选择要安装的拨号方案版本。
- 步骤 **4** 单击安装。

"状态"将显示拨号方案已安装。

步骤 **5** 对群集中的每个订阅方节点重复此程序。

## 重新启动 **CallManager** 服务

#### 过程

步骤 **1** 在 Cisco Unified 功能配置界面中,选择工具 > 控制中心 **-** 功能服务。

步骤 **2** 从服务器下拉列表中选择 Unified Communications Manager 服务器。 在"CM 服务"区域, Cisco CallManager 显示在服务名称列中。

步骤 **3** 选择与 Cisco CallManager 服务对应的单选按钮。

### 步骤 **4** 单击重新启动。

服务会重新启动并显示消息:服务已成功重新启动。

٦

当地语言翻译版本说明

思科可能会在某些地方提供本内容的当地语言翻译版本。请注意,翻译版本仅供参考,如有任何不 一致之处,以本内容的英文版本为准。